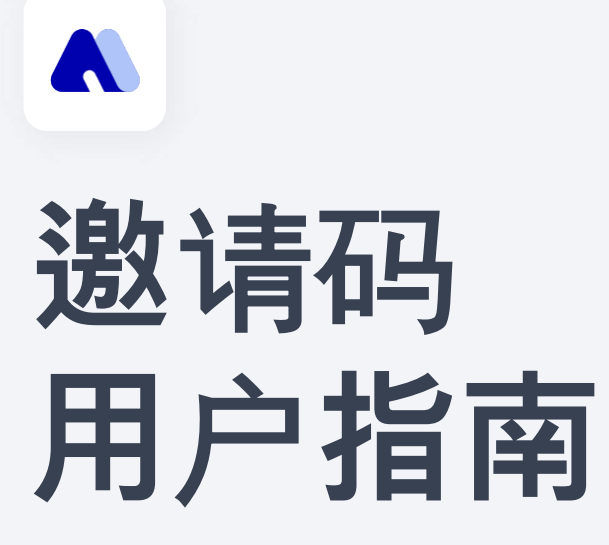

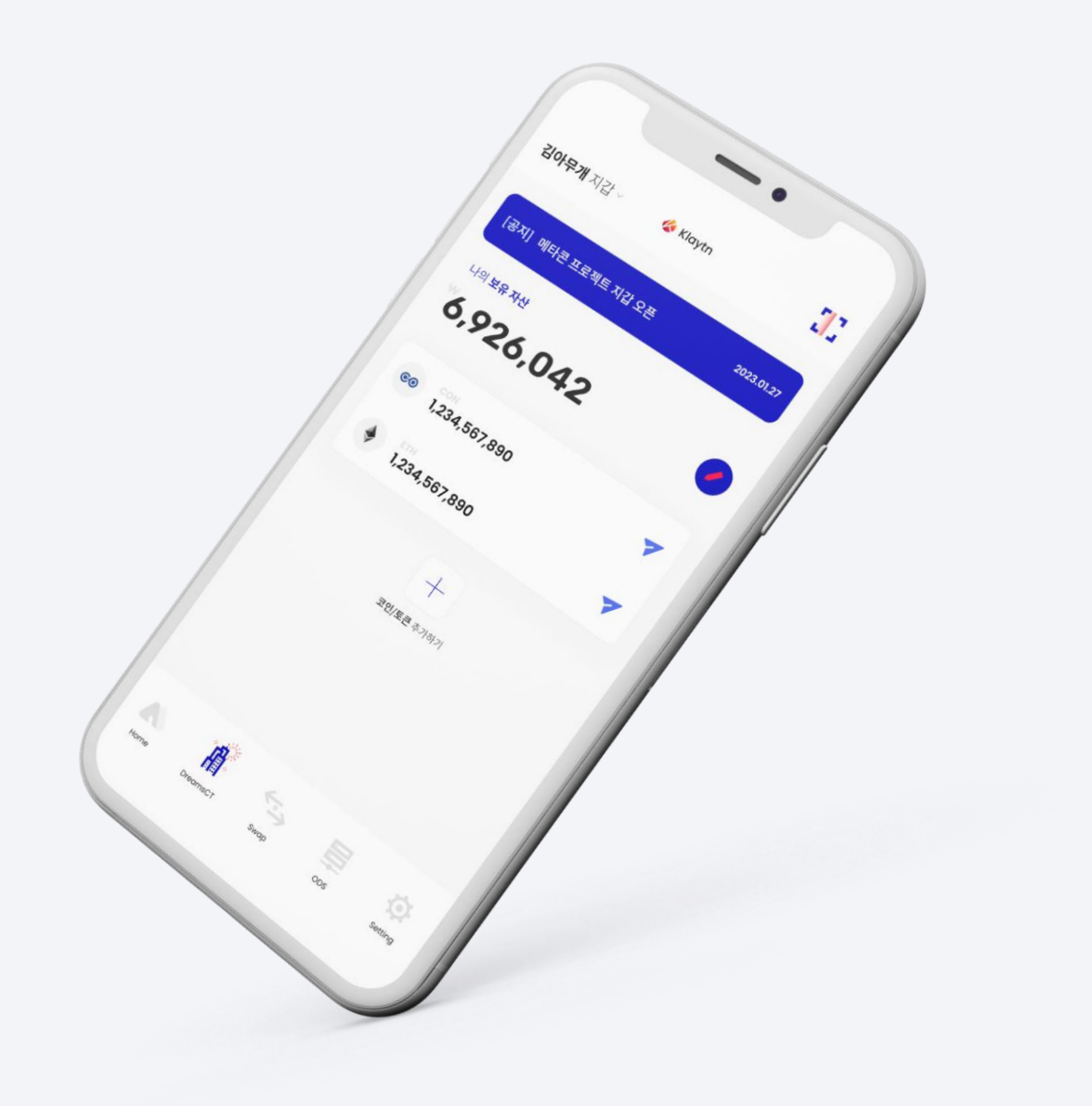

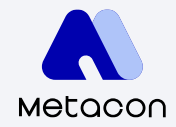

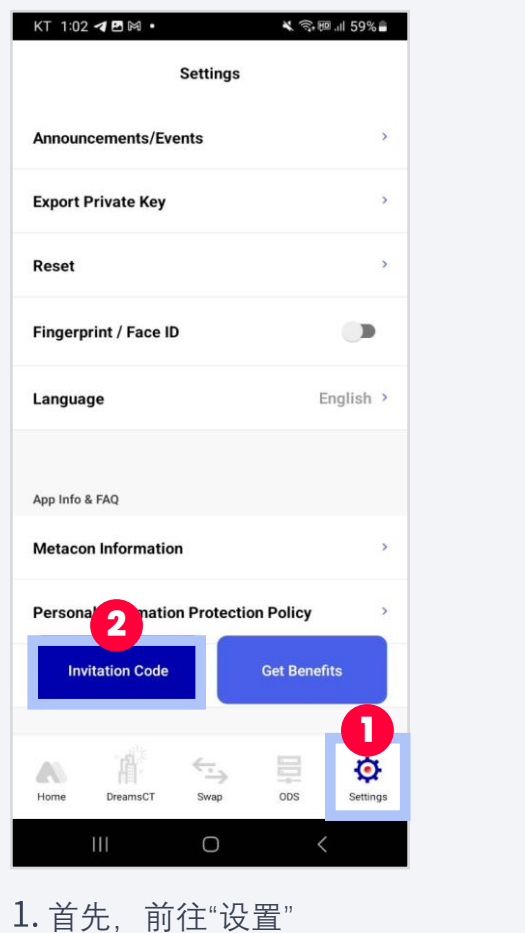

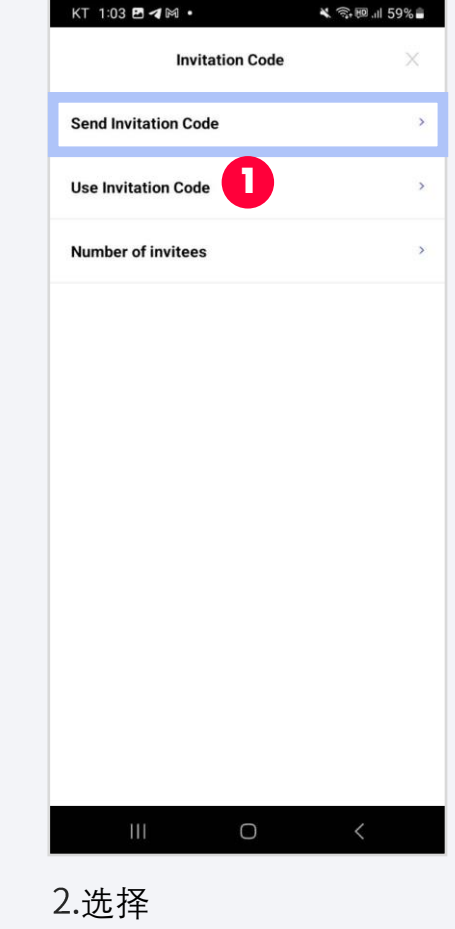

"发送邀请码"

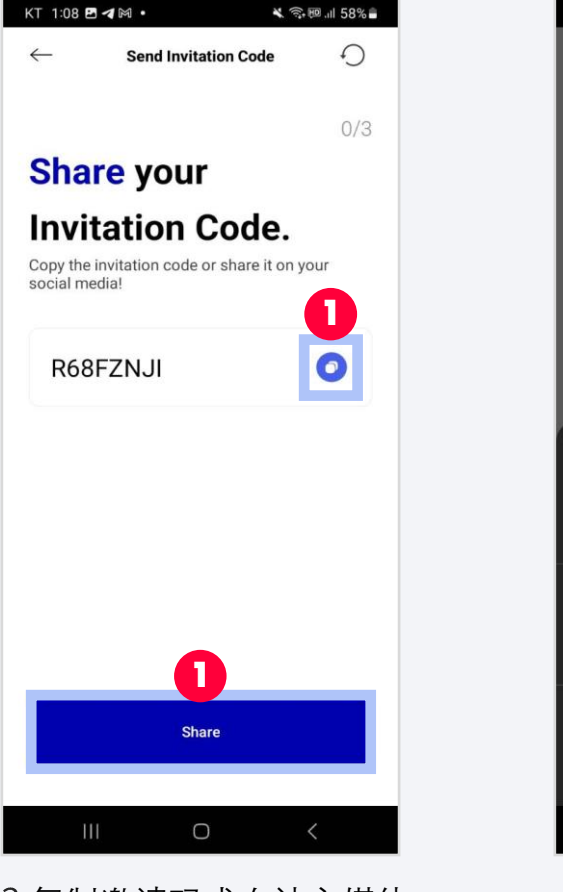

复制邀请码或在社交媒体 上分享它

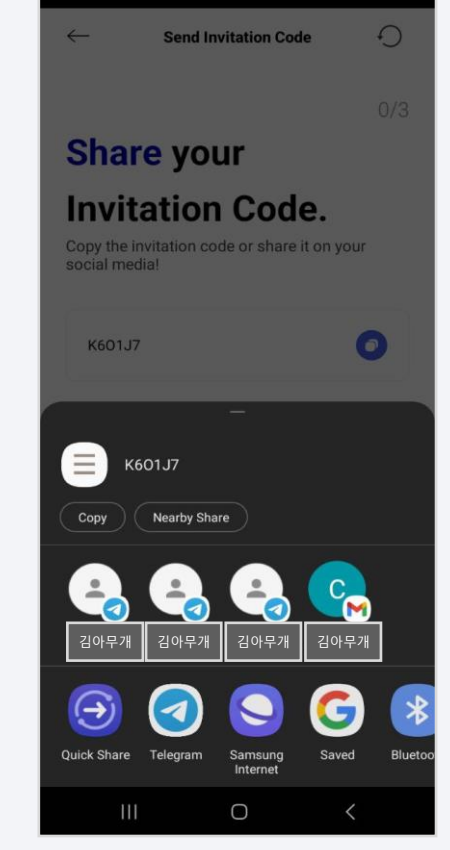

选择您想要分享您的邀请码和 安装链接的社交媒体平台。

然后点击"邀请码"按钮

## 2. **邀**请码**使用**

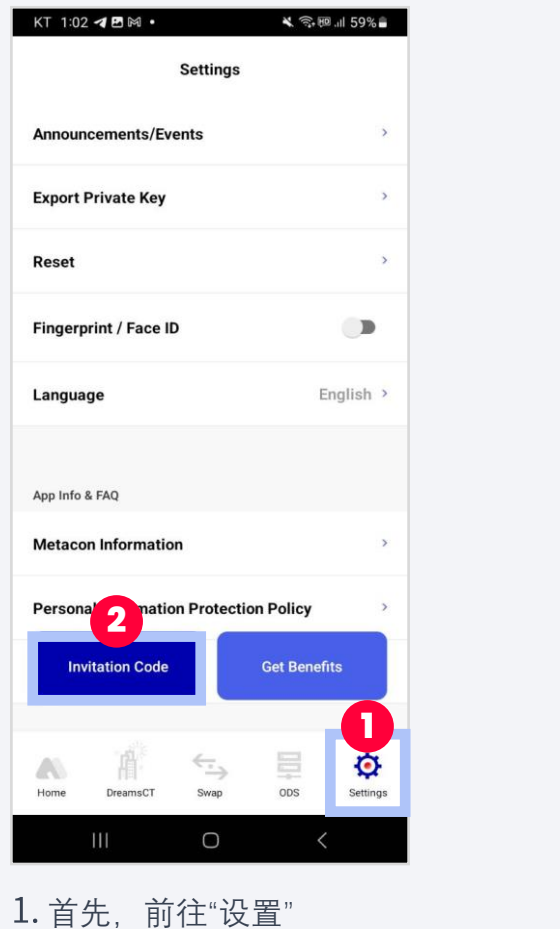

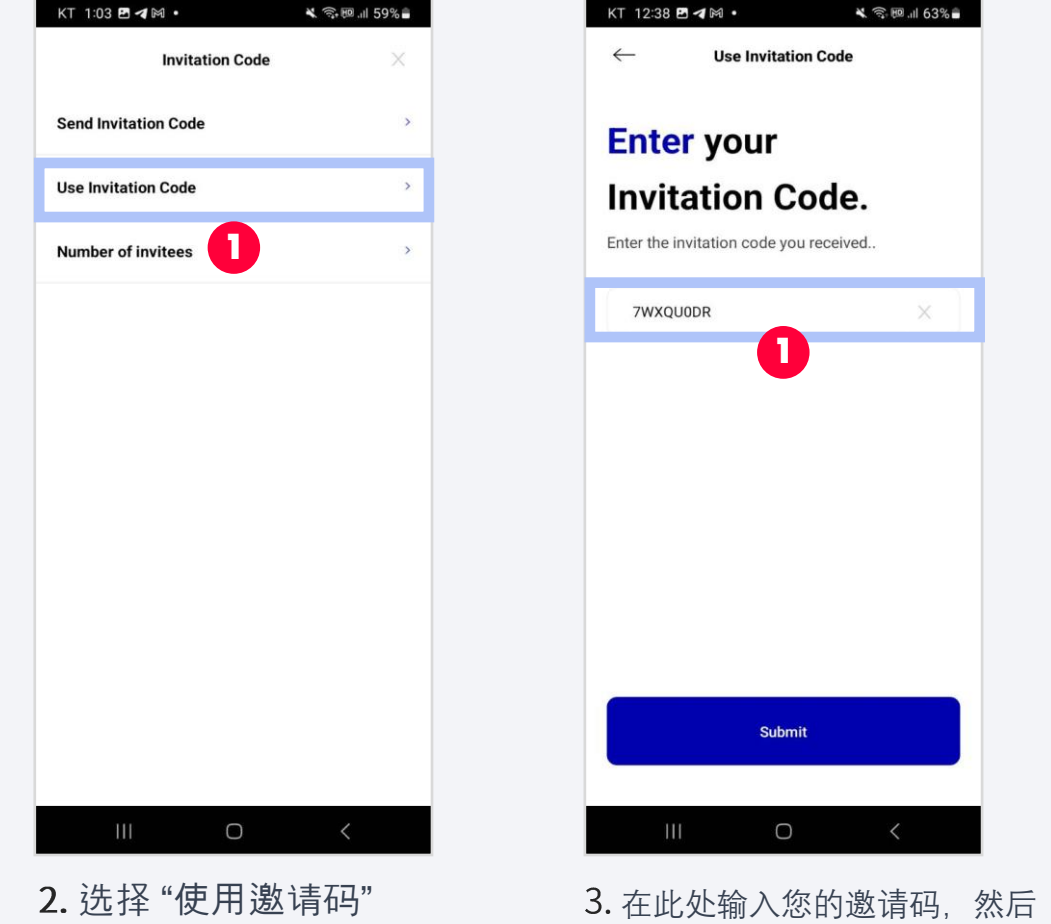

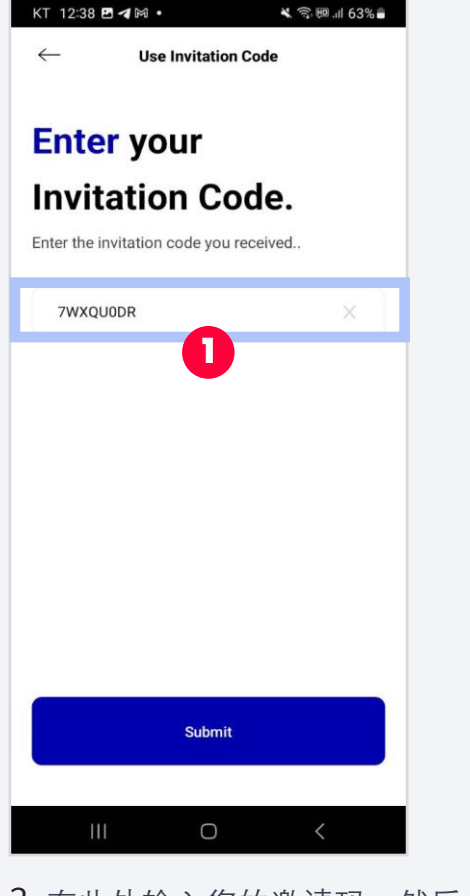

KT 12:38 四 4 网 · ↓ → 图 山 63%→ **Settings Announcements/Events**  $\rightarrow$ **Export Private Key**  $\overline{ }$  $\rightarrow$ Reset Fingerprint / Face ID  $\blacksquare$ Language English > App Info & FAQ **Metacon Information Personal Information Protection Policy Invitation Code Get Benefits** Activated ۰  $\overleftarrow{\cdot}$ æ Home ODS Settings DreamsCT Swap  $\bigcirc$ 

点击"提交"按钮。

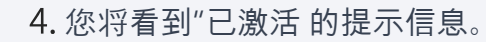

然后点击"邀请码"按钮

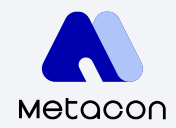

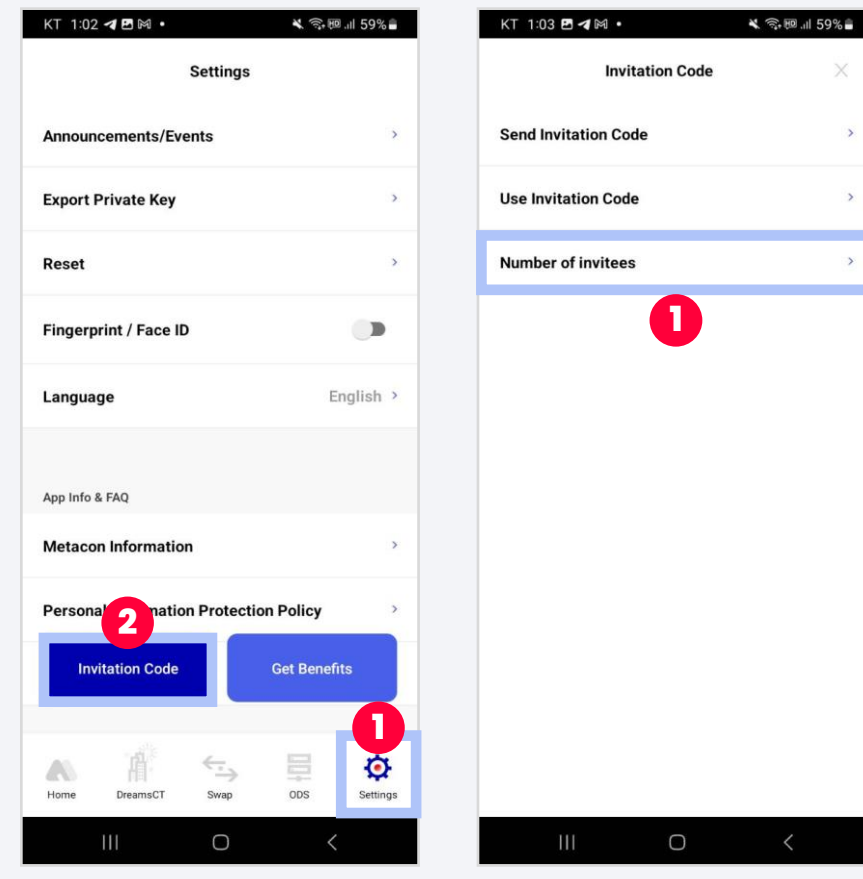

首先,前往"设置" 然后点击"邀请码"按钮

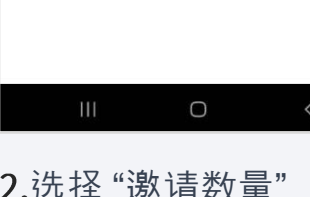

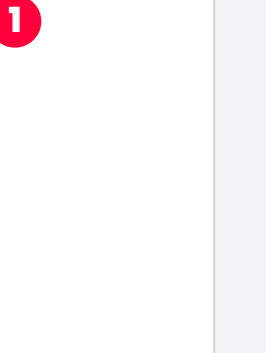

X

 $\rightarrow$ 

 $\rightarrow$ 

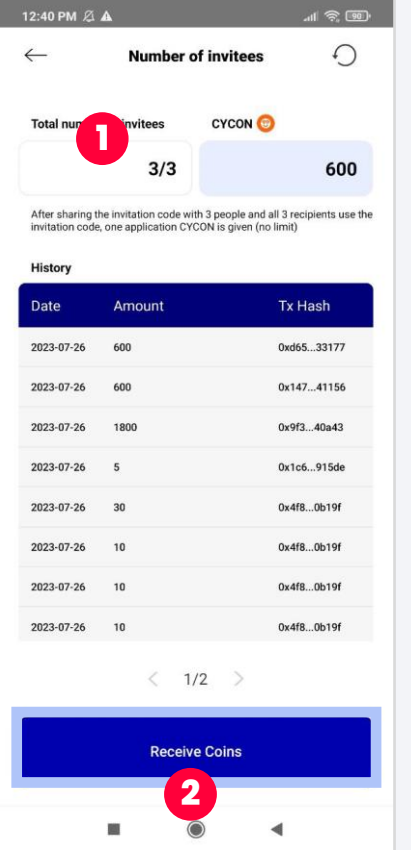

选择"邀请数量" 3.当您的邀请码被三个不同的人 4.点击"领取金币"按钮后, 使用后,您将收到金币。

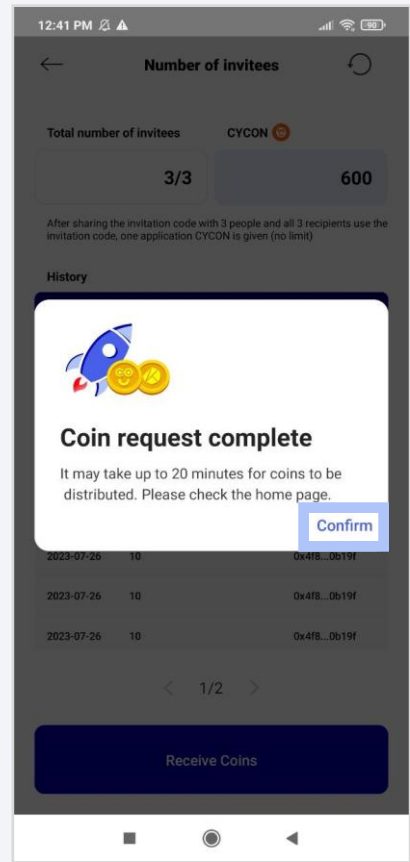

您将看到这个完整的弹窗。

点击"确认"按钮继续。

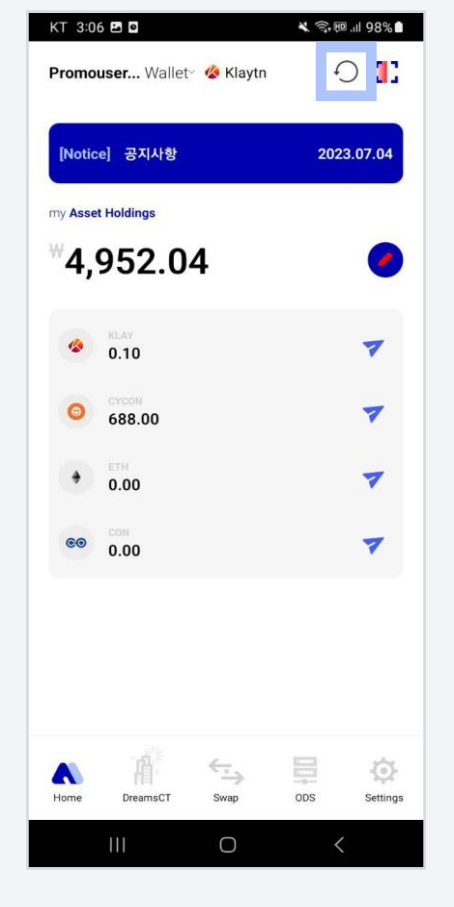

您可以通过点击刷新按钮来查看 您的金币结果。

Copyright 2018. CONUN KOREA INC. All Right reserved.

## **Thank you**

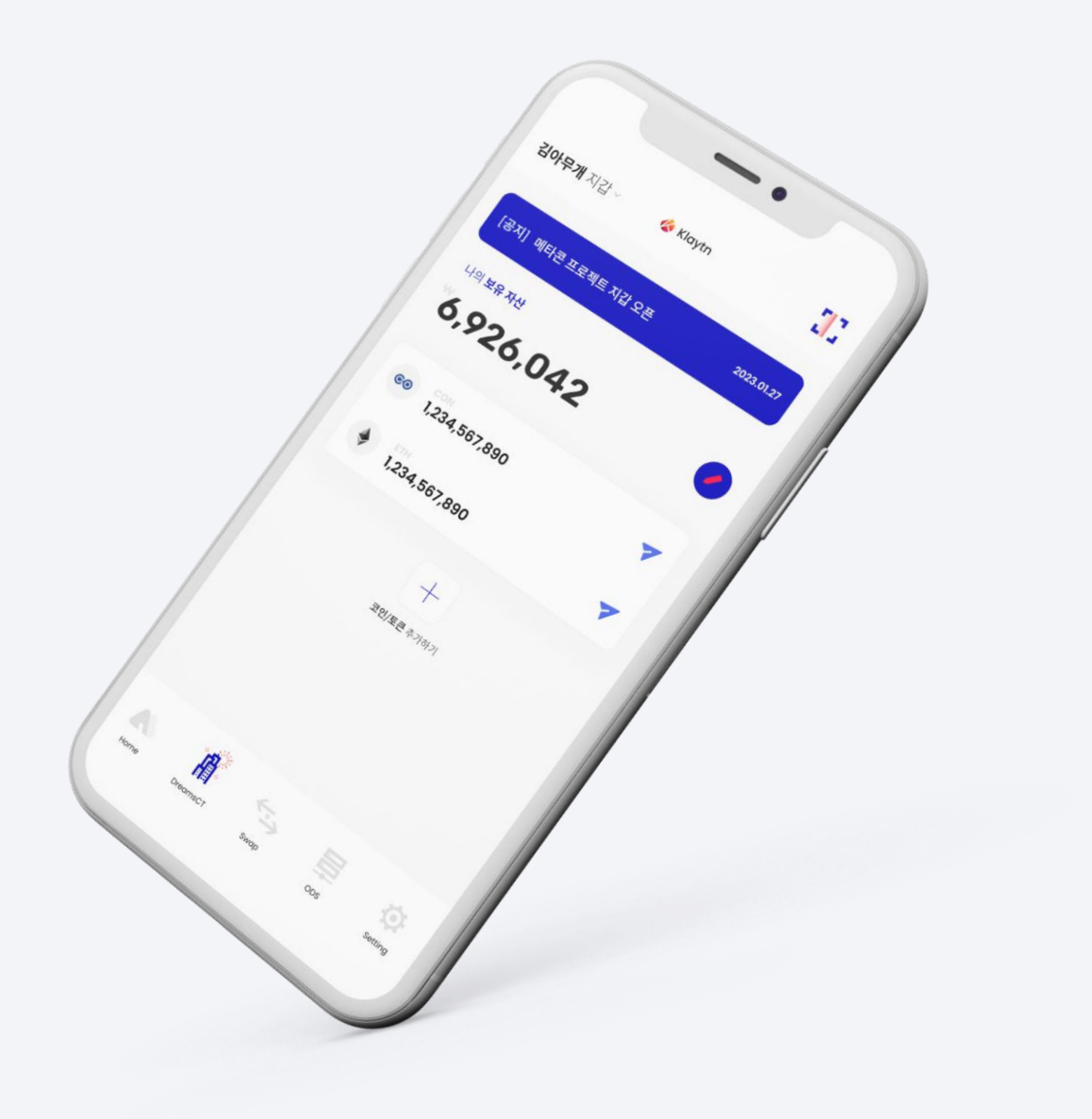